# 优质中小企业梯度培育平台

**操** にんしょう たいじょう にっぽんじょう にっぽんしゃ はんじょう しょうかい しゅうしょく しゅうしょく しゅうしょく しゅうしょく しゅうしょく 指 たいこうしょう しょうかい しんしょう しんしょう しんしゅう しょうしょく 南

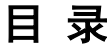

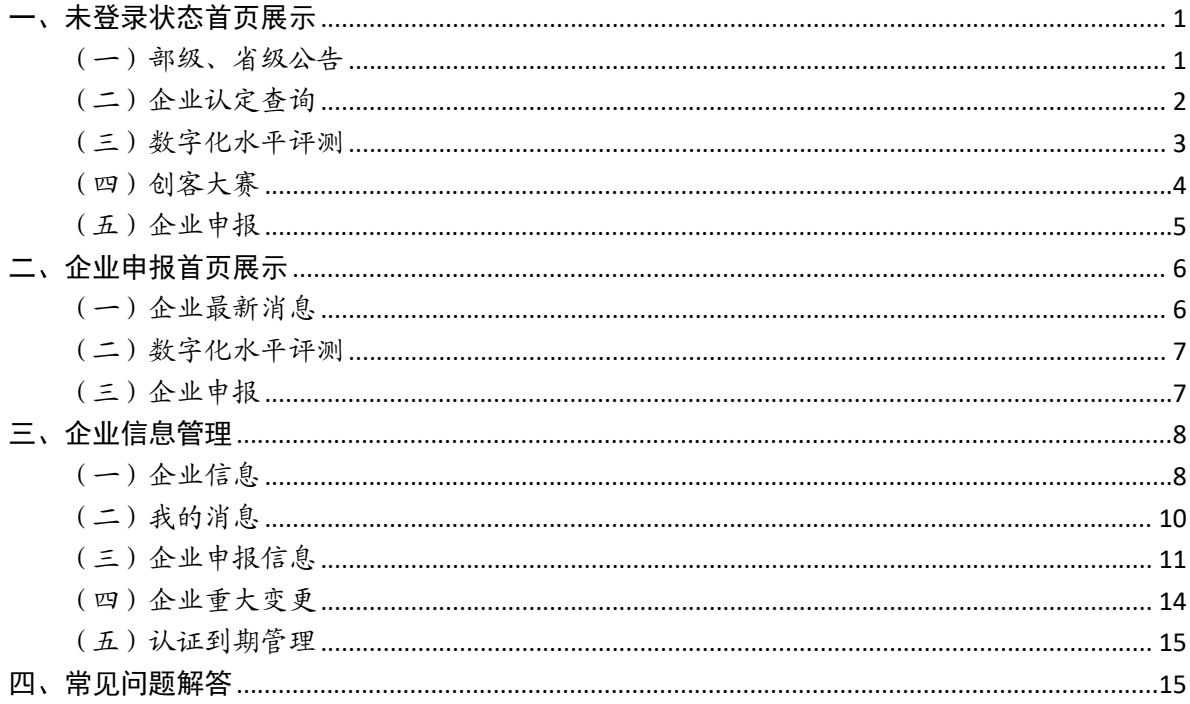

<span id="page-2-0"></span>优质中小企业梯度培育平台企业端网址:

 $\triangleright$  <https://zjtx.miit.gov.cn/zxqySy/main>

#### 一、未登录状态首页展示

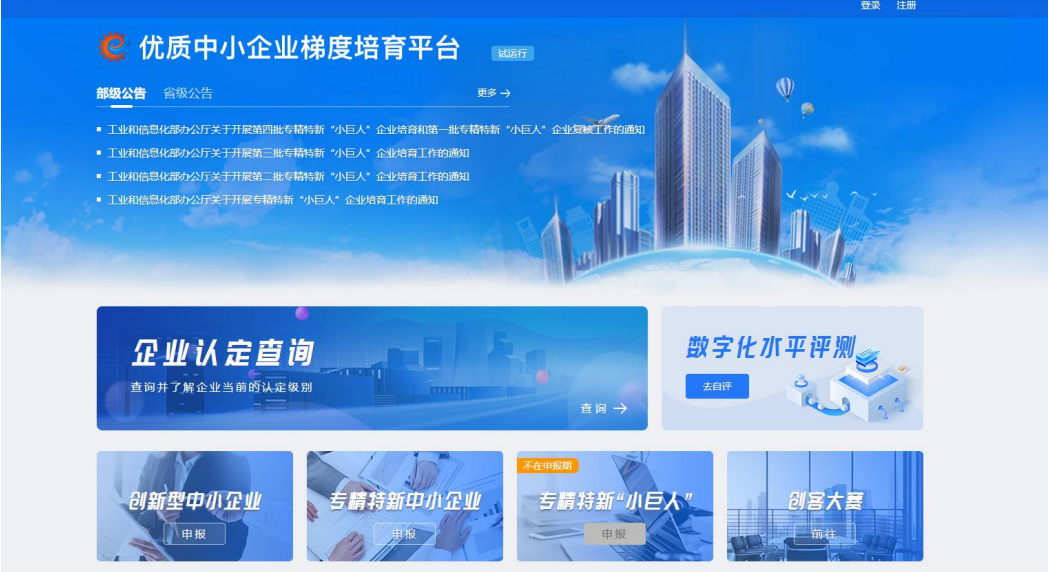

# <span id="page-2-1"></span>(一)部级、省级公告

1.点击公告标题,展示公告详情。

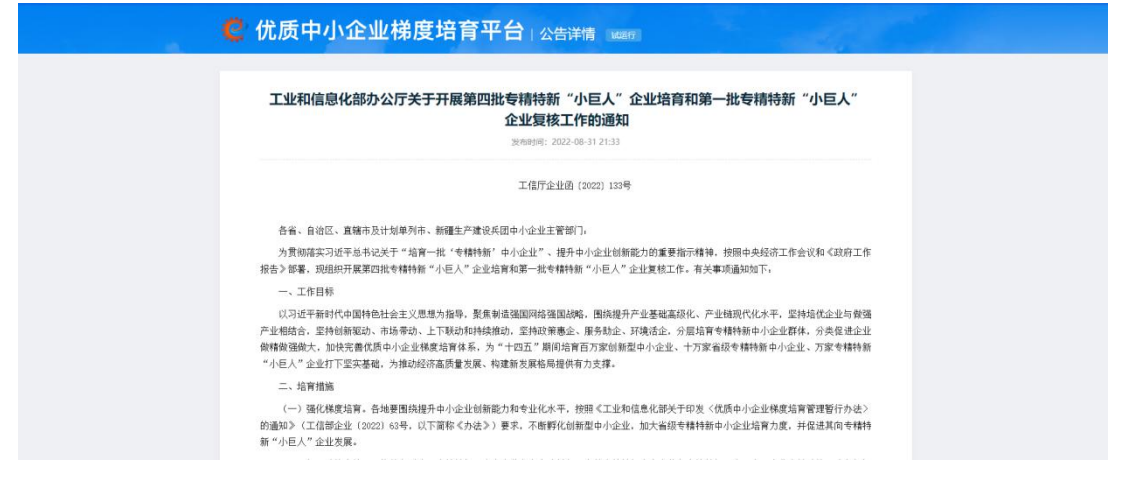

2.点击【更多】,进入公告专属模块,可进行详情查看和公 告查询。

#### 部级公告 省级公告

■ 工业和信息化部办公厅关于开展第四批专精特新"小巨人"企业培育文系一批专精特新"小巨人"企业复核工作的通知

更多→

- 工业和信息化部办公厅关于开展第三批专精特新"小巨人"企业培育工作的通知
- 工业和信息化部办公厅关于开展第二批专精特新"小巨人"企业培育工作的通知
- 工业和信息化部办公厅关于开展专精特新"小巨人"企业培育工作的通知

#### ◎ 优质中小企业梯度培育平台 通知公告 1000元

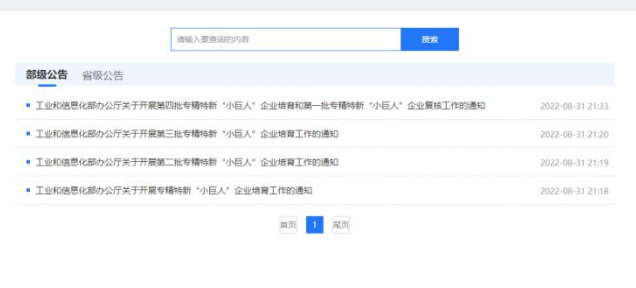

# <span id="page-3-0"></span>(二)企业认定查询【稍后开放】

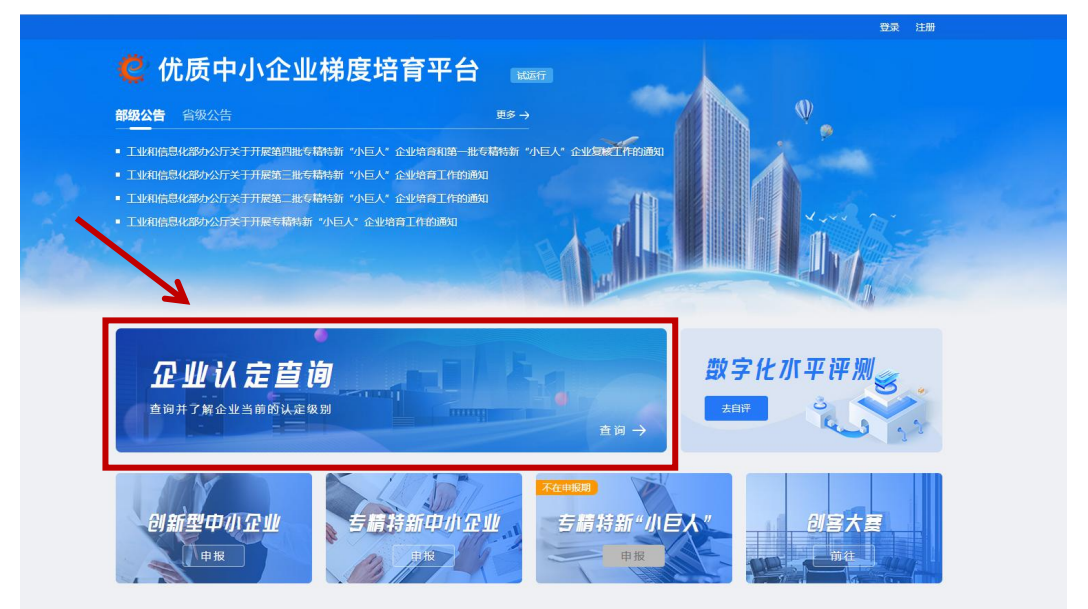

### 1. 点击图片, 进入企业认定查询功能模块。

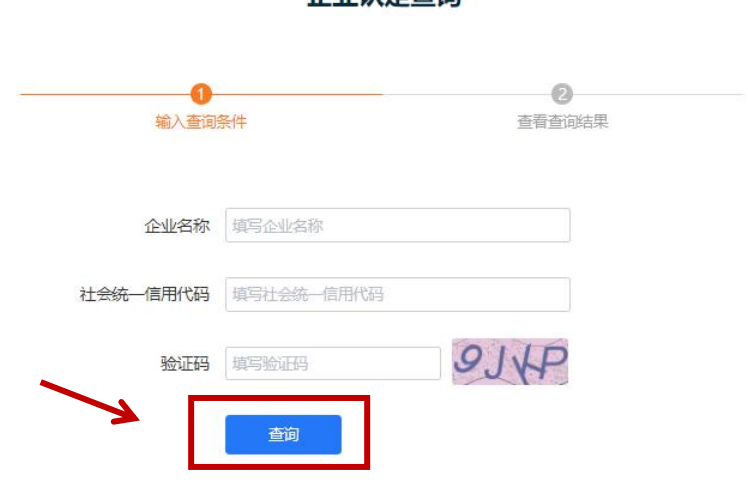

企业认完查询

2.输入企业名称、社会统一信用代码、验证码。点击【查询】, 显示企业认定查询结果。

企业认定查询

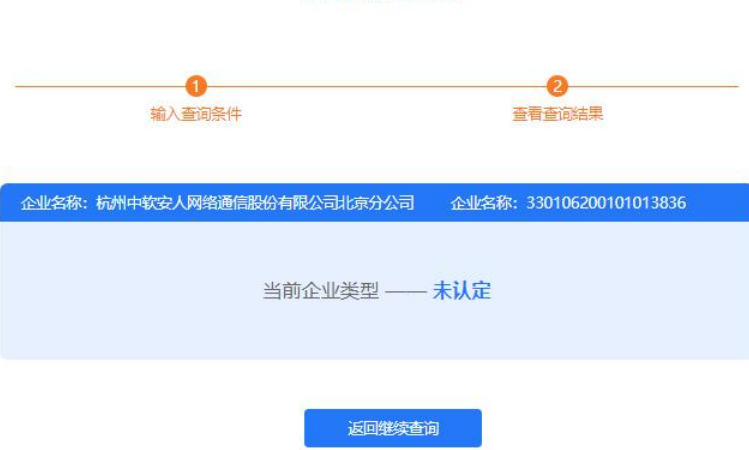

#### <span id="page-4-0"></span>(三)数字化水平评测

点击【去自评】,可进入【数字化水平评测】模块。评测表 分为制造业、生产性服务业、其他行业三个类别,系统根据企业 在培育平台维护的基本信息自动匹配。企业完成数字化水平评测 表,结果将作为"专精特新中小企业认定标准"第 5 个评价指标 "数字化水平"的评价依据。

未登录的企业会跳转至登录页面进行注册/登录。

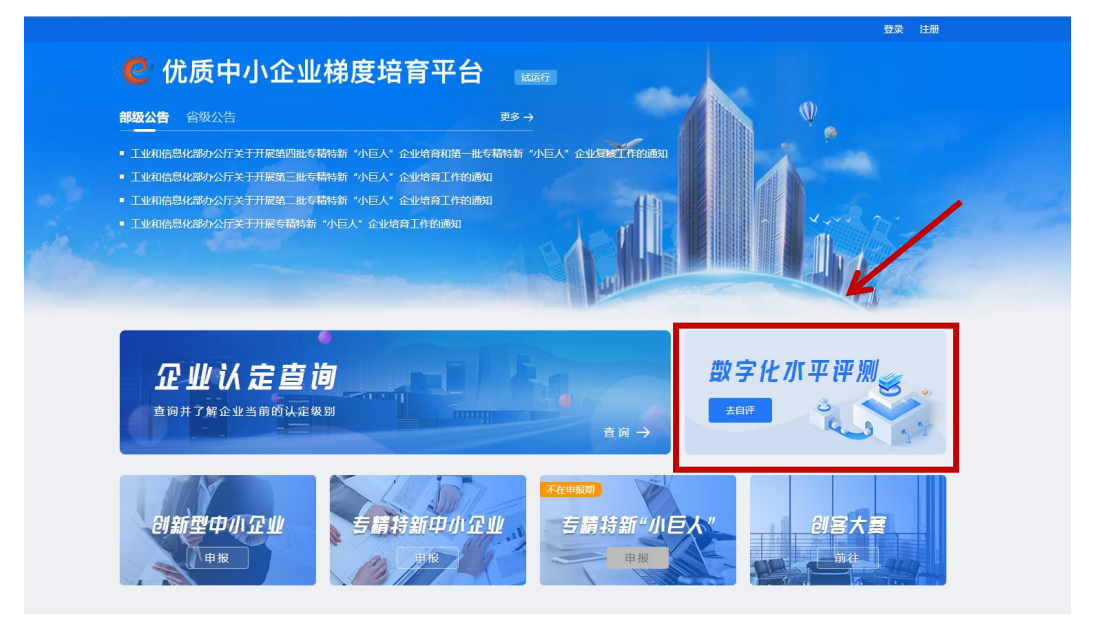

# <span id="page-5-0"></span>(四)创客大赛

点击图片,可进入创客大赛平台。

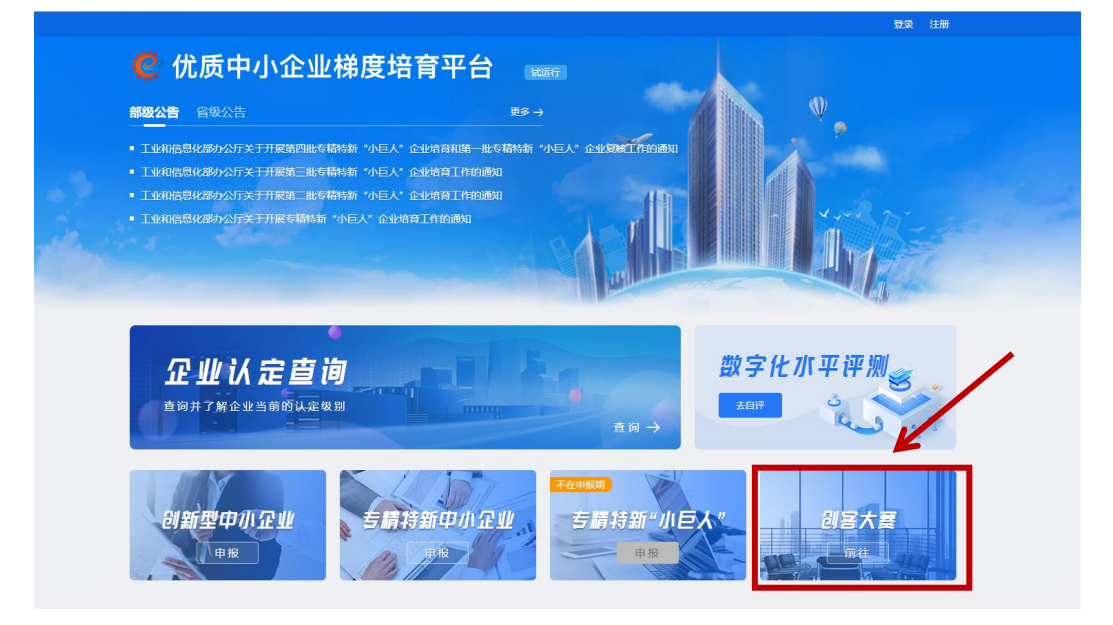

# <span id="page-6-0"></span>(五)企业申报

企业选择相应的申报级别进行申报。

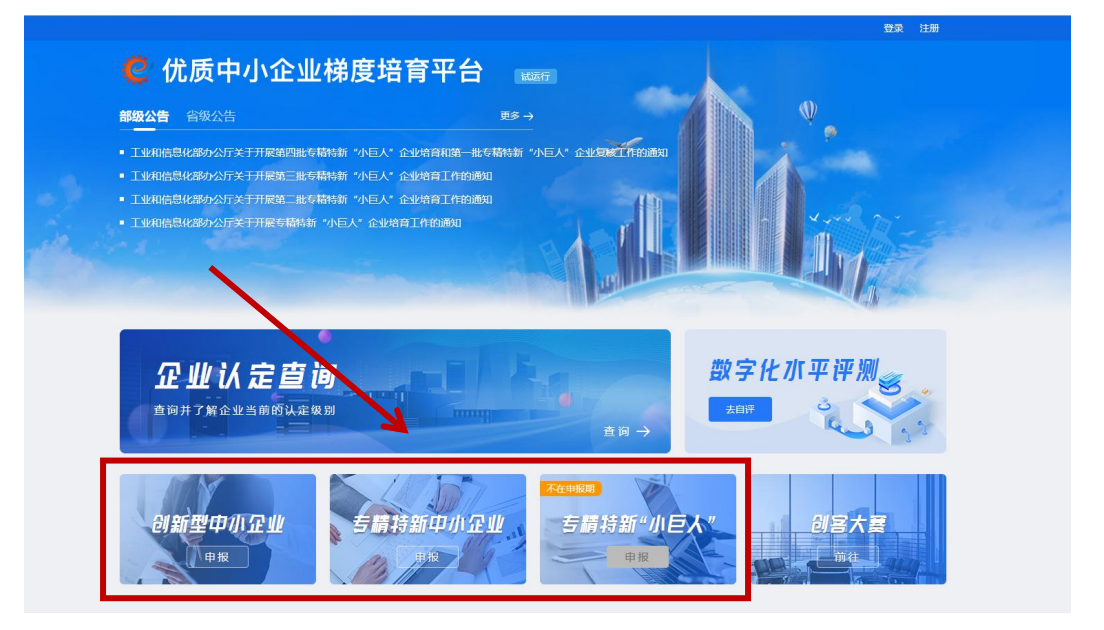

点击【申报】,出现可申报城市弹窗,选择可申报城市,进 行申报,未登录的企业会跳转至登录页面进行注册/登录。

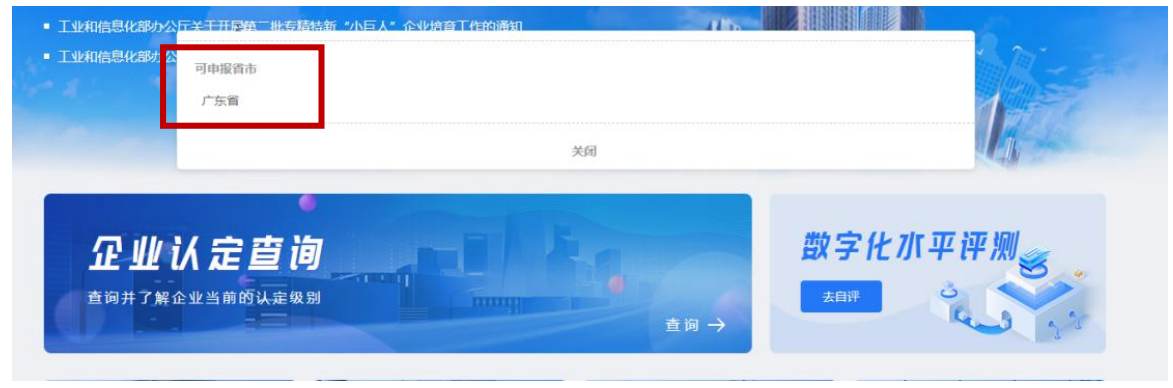

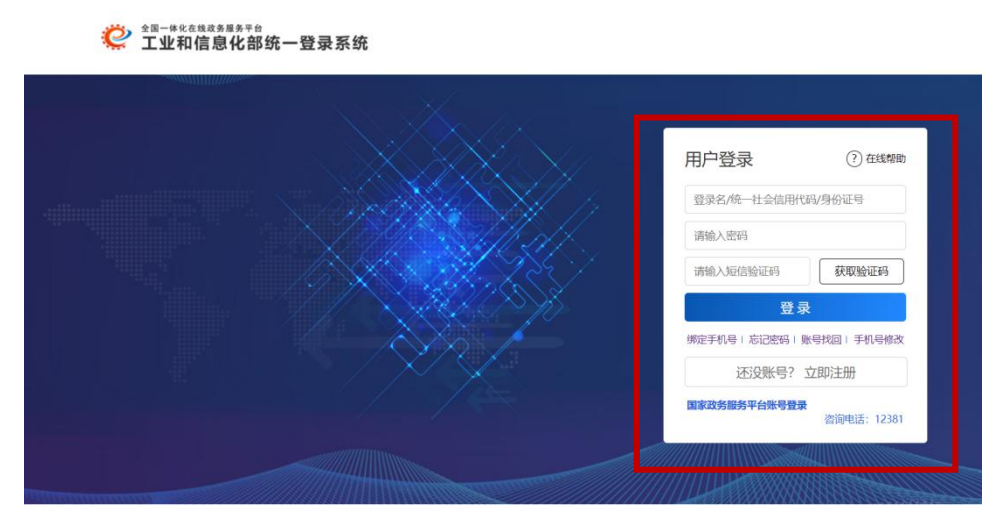

已登录的用户点击进入【企业信息管理】中【企业申报信息】 模块。

### <span id="page-7-0"></span>二、企业申报首页展示

企业登录后进入企业申报页面,此页面主要包括 3 个模块: 企业最新消息、数字化水平评测、企业申报。

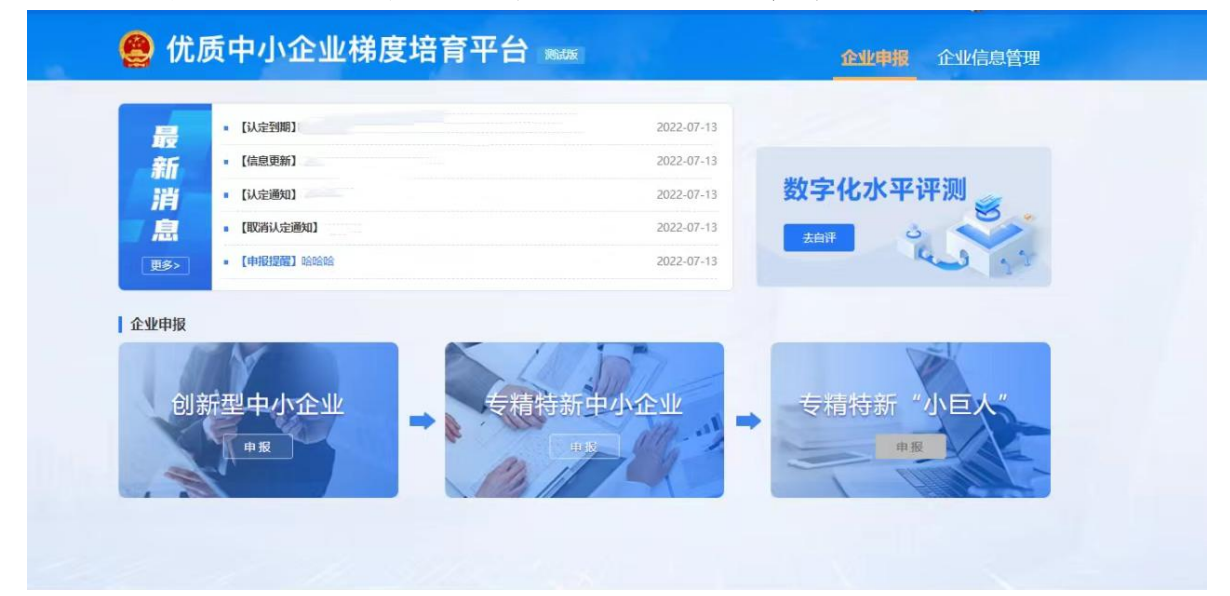

#### <span id="page-7-1"></span>(一)企业最新消息

企业最新消息展示该企业最新的前 5 条消息。点击【更多】, 进入企业信息管理中【我的消息】模块。

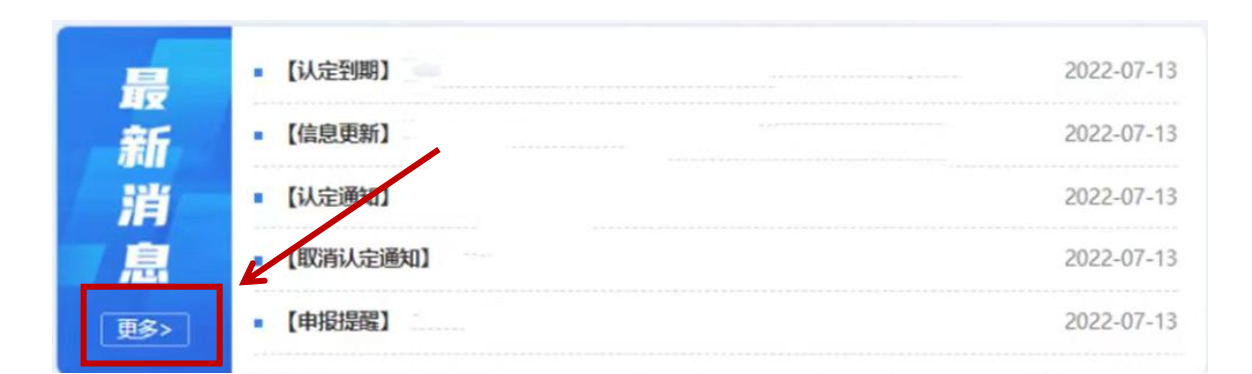

#### <span id="page-8-0"></span>(二)数字化水平评测

点击【去自评】,进入数字化水平测评模块。评测表分为制 造业、生产性服务业、其他行业三个类别,系统根据企业在培育 平台维护的基本信息自动匹配。企业完成数字化水平评测表,结 果将作为"专精特新中小企业认定标准"第 5 个评价指标"数字 化水平"的评价依据。

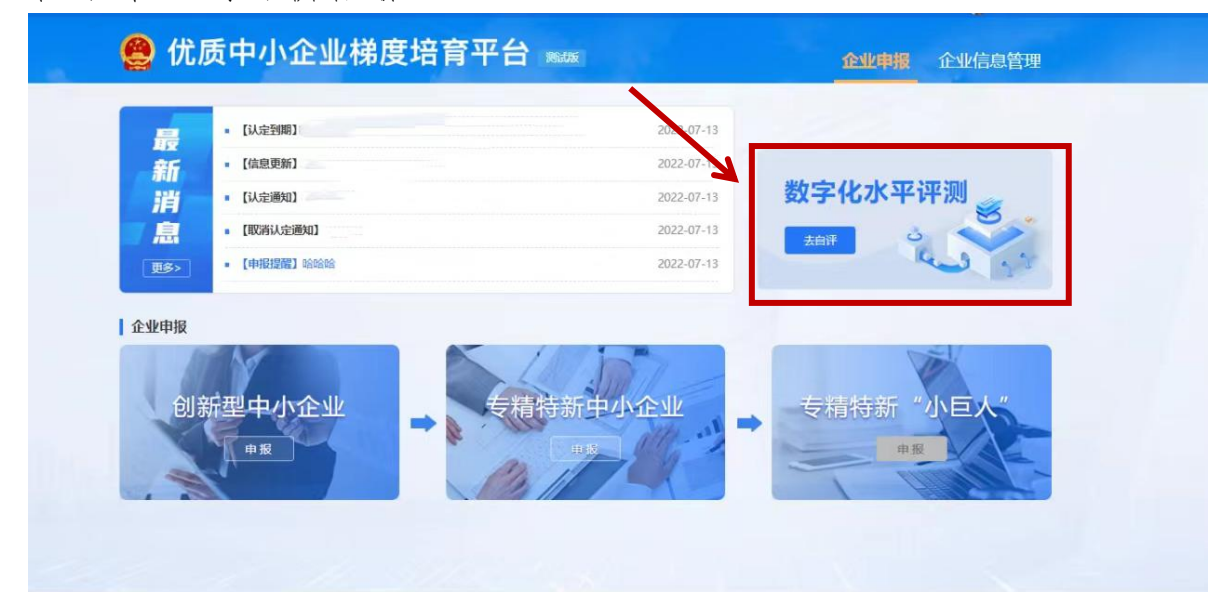

#### <span id="page-8-1"></span>(三)企业申报

企业可通过此界面进行申报,点击【申报】,进入企业申报 信息表单填写。未完成基本信息维护的用户点击进入【企业信息 管理】维护企业基本信息。

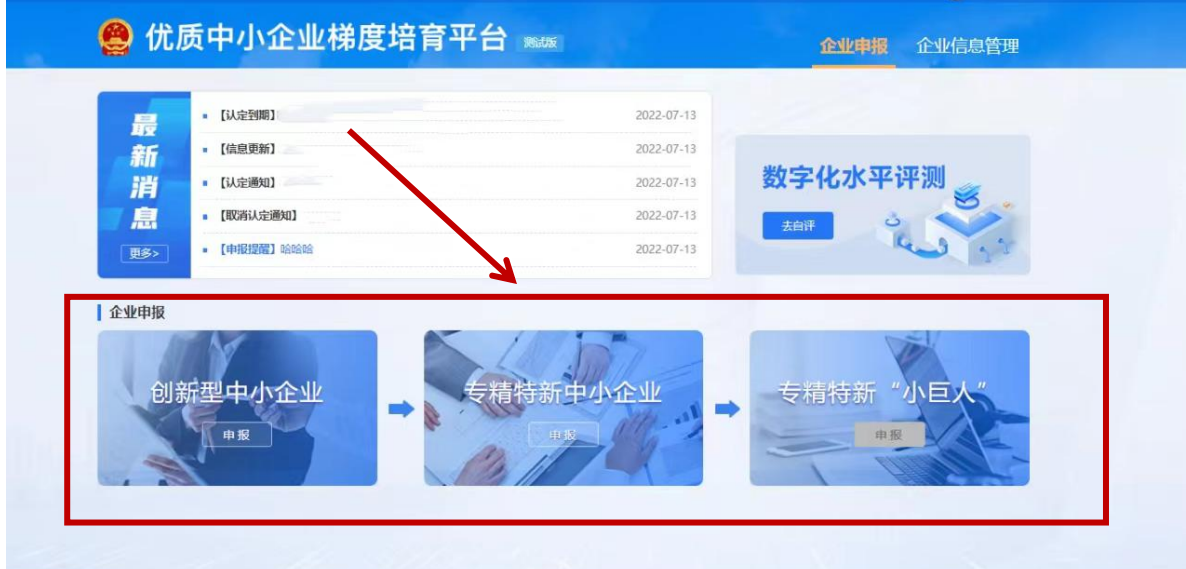

<span id="page-9-0"></span>三、企业信息管理

<span id="page-9-1"></span>(一)企业信息

企业信息界面展示该企业的基本信息。

1. 未认定的企业只提供基本信息编辑功能, 点击【编辑】可 以填写以及修改基本信息。注意【注册地】与【所属行业】信息 将分别作为管理端审核区划与数字化水平评测表分类依据。

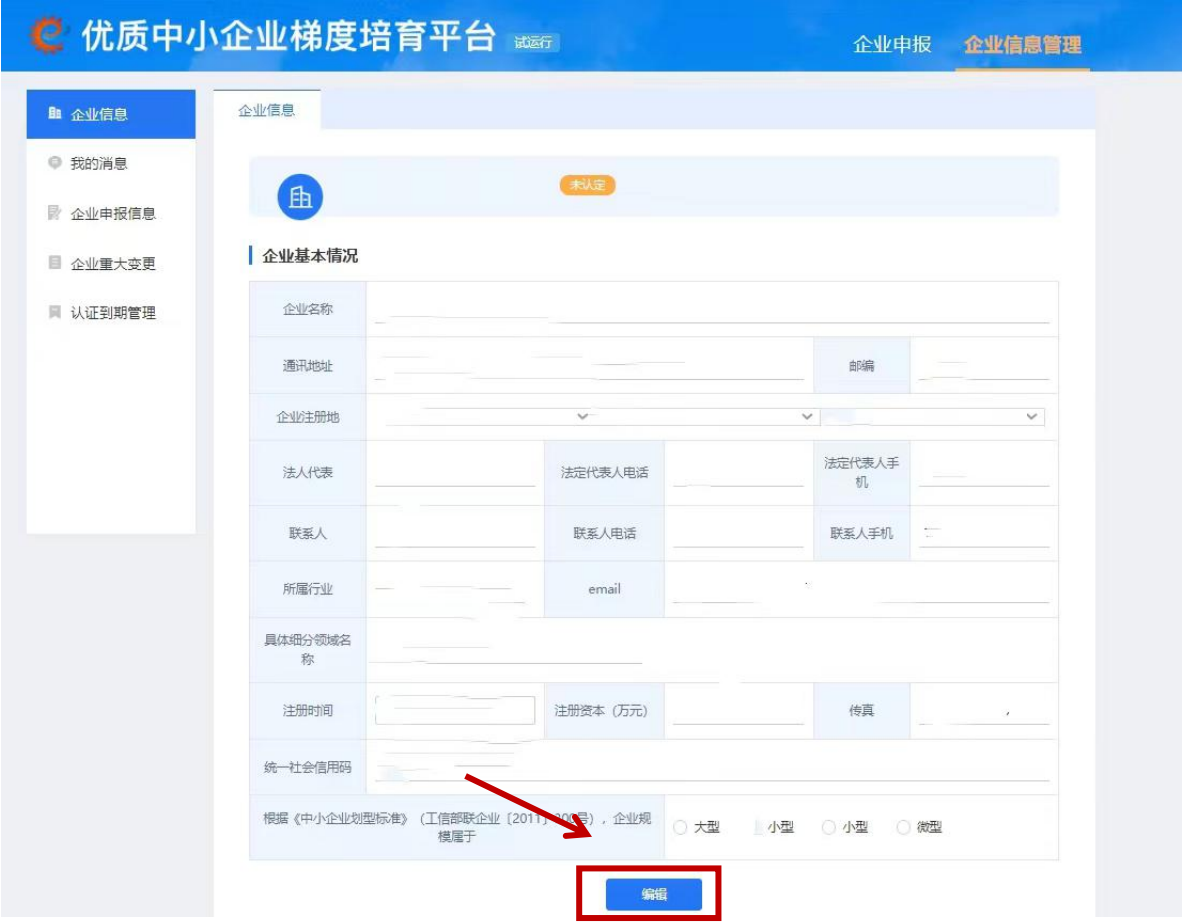

2. 已认定企业只可进行信息更新(每年1月1日-4月30日 期间开放),没有编辑按钮。

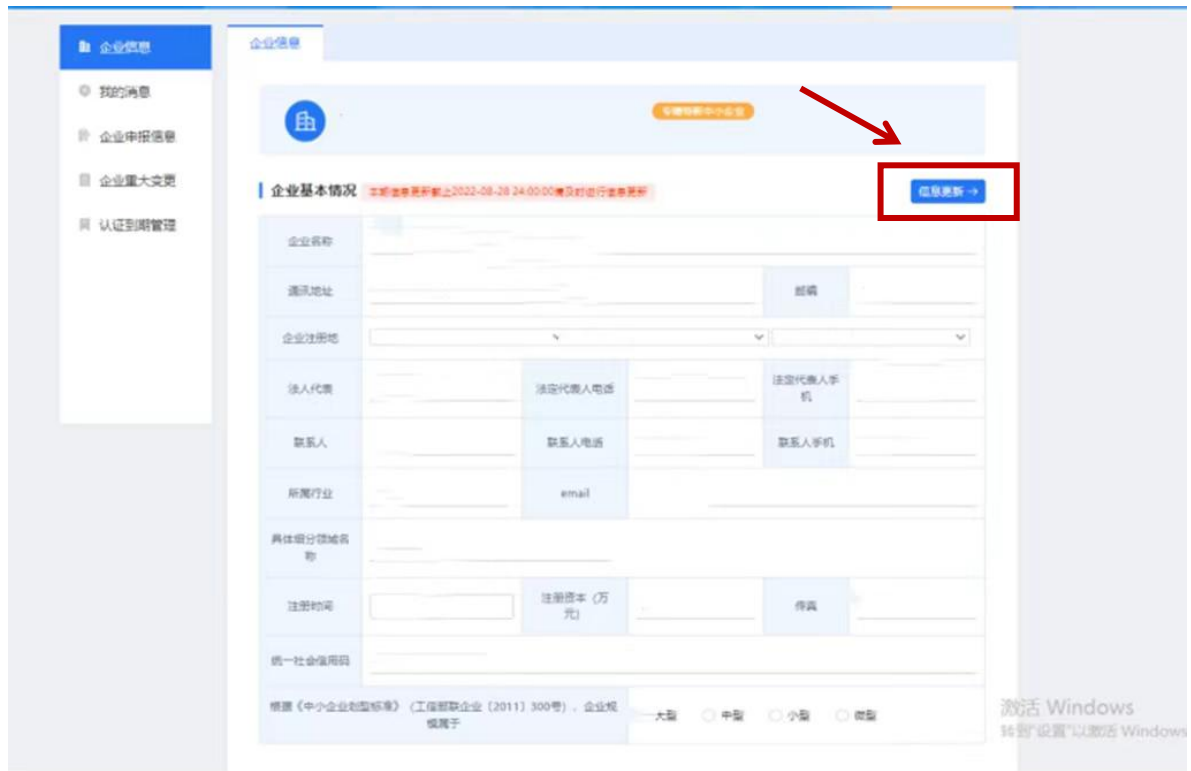

# 3. 点击【信息更新】按钮,可进入信息更新页面

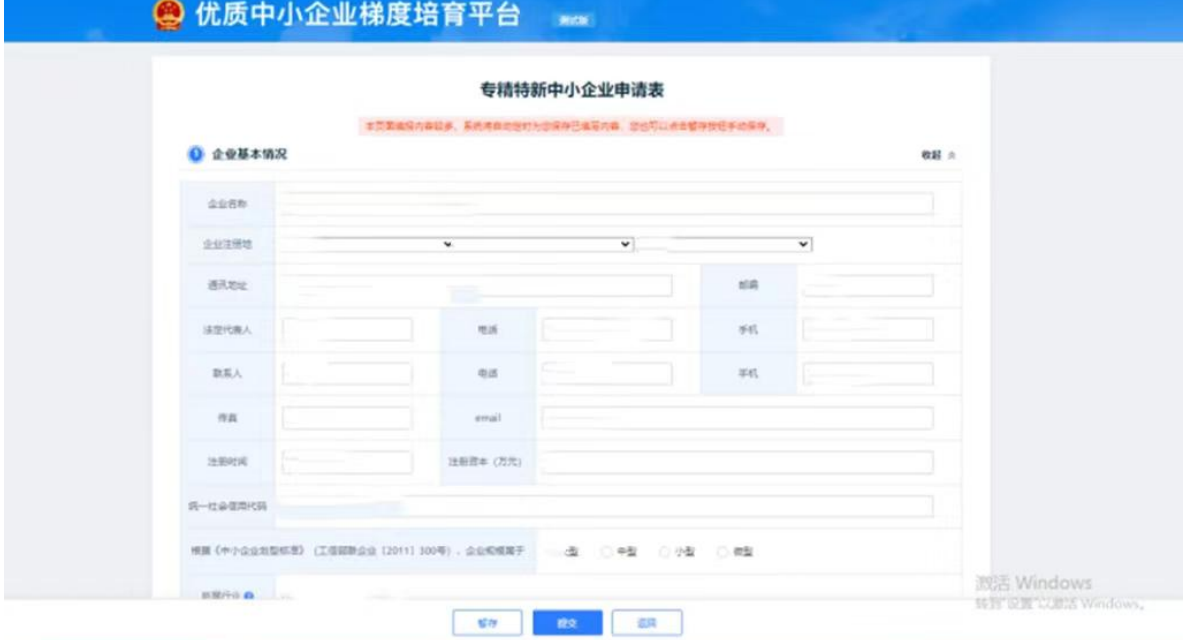

## <span id="page-11-0"></span>(二)我的消息

【我的消息】展示与该企业有关的消息内容,主要分为【认

定到期】、【信息更新】、【认定通知】、【取消认定】、【申报提醒】 五个模块。点击相应消息的标题,展示消息具体内容.

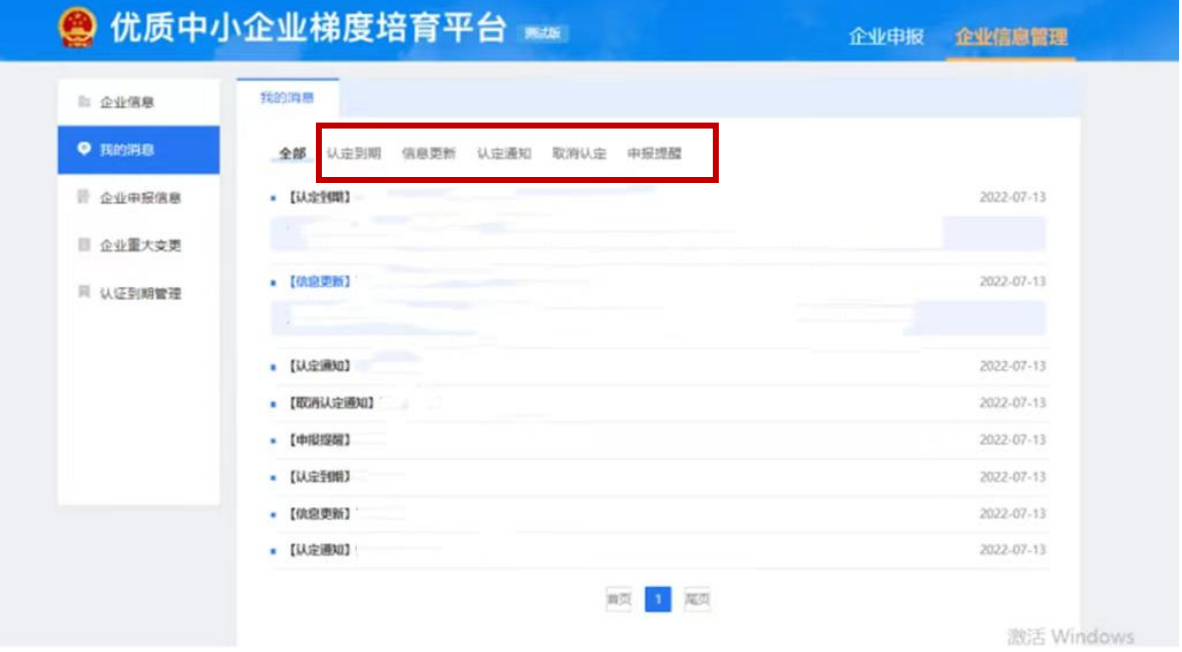

<span id="page-12-0"></span>(三)企业申报信息

企业申报信息是企业申报的入口,也可在培育平台首页公告 栏进行查看,企业通过点击【申报】进行相应级别的申请,在申 报专精特新中小企业时需先完成数字化水平评测。

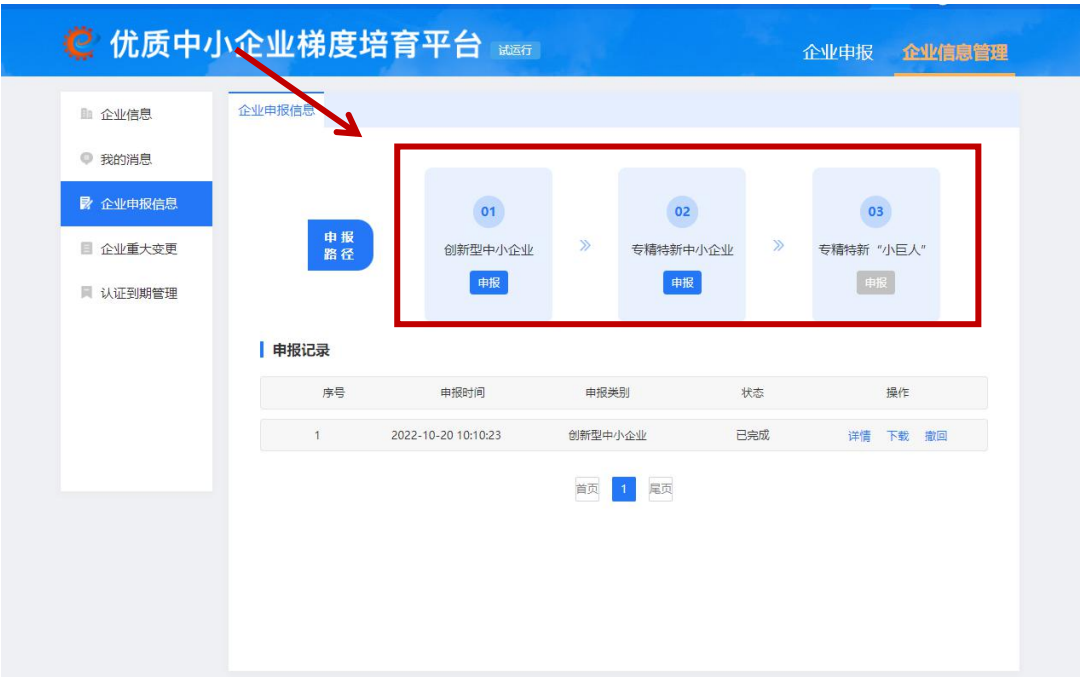

进入申报界面,在填写测评表时企业可进行【暂存】【下载】 【提交】【返回】操作。

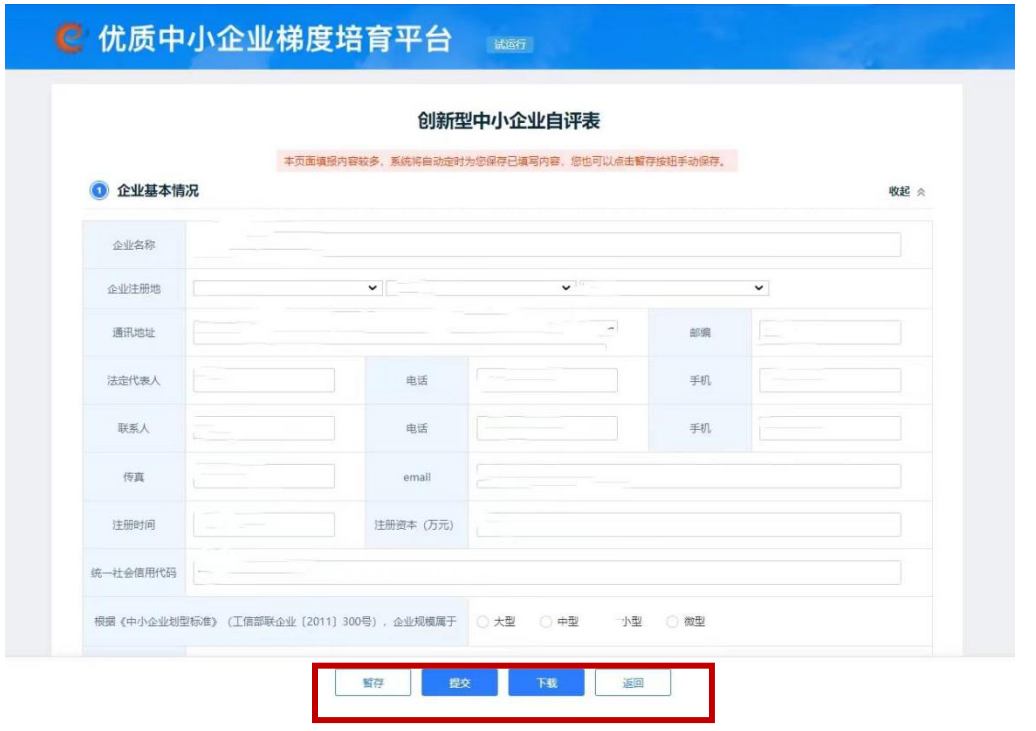

同时,企业申报信息界面也会展示企业的历史申报记录,可

# 以进行【详情】【下载】【撤回】操作。

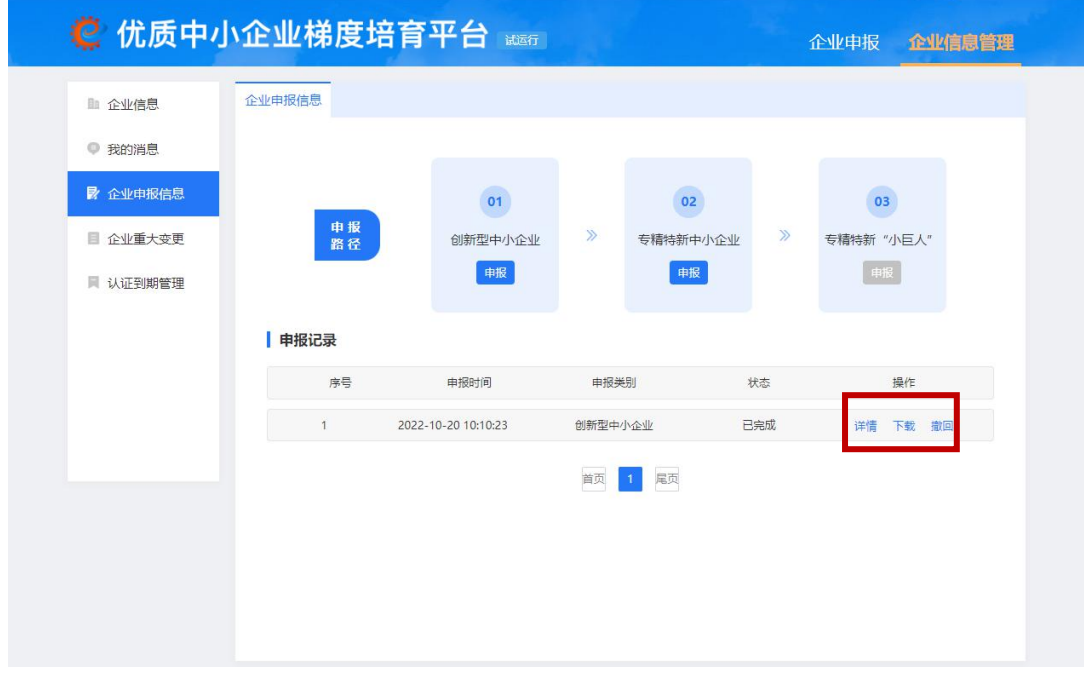

企业申报提交后若有信息需要修改,可点击【撤回】在【撤 回修改】处进行信息的修改与提交

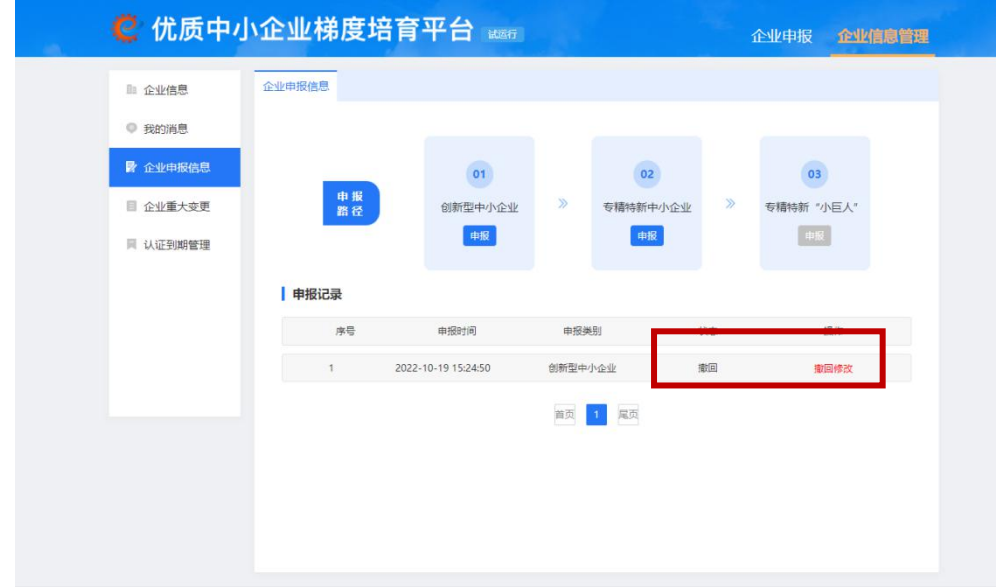

若企业发现界面未显示【撤回】按钮,表明管理端已经开始 审核,企业可联系管理端退回申报,之后在【退回修改】处进行 信息的修改与提交。

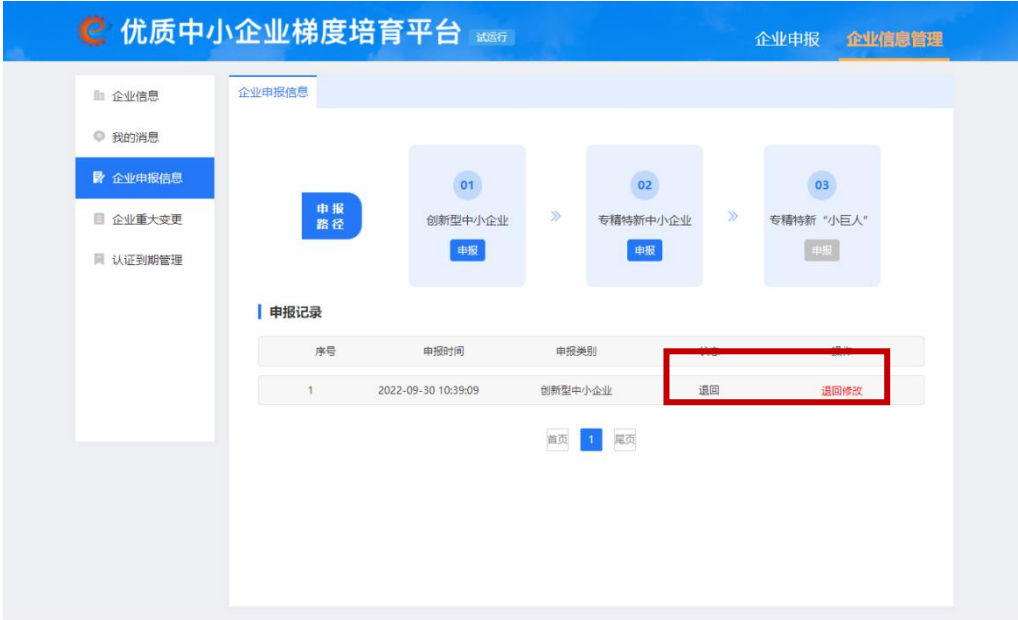

#### <span id="page-15-0"></span>(四)企业重大变更

企业在此界面可以进行企业重大变更操作。点击【新增变更】, 企业可根据情况新增重大信息变更。在变更记录显示界面,企业 可以对暂存的数据进行【编辑】、【删除】操作;点击【详情】可 以查看企业提交的数据的详细信息。根据【变更类型】,可以查 询企业的历史变更记录。

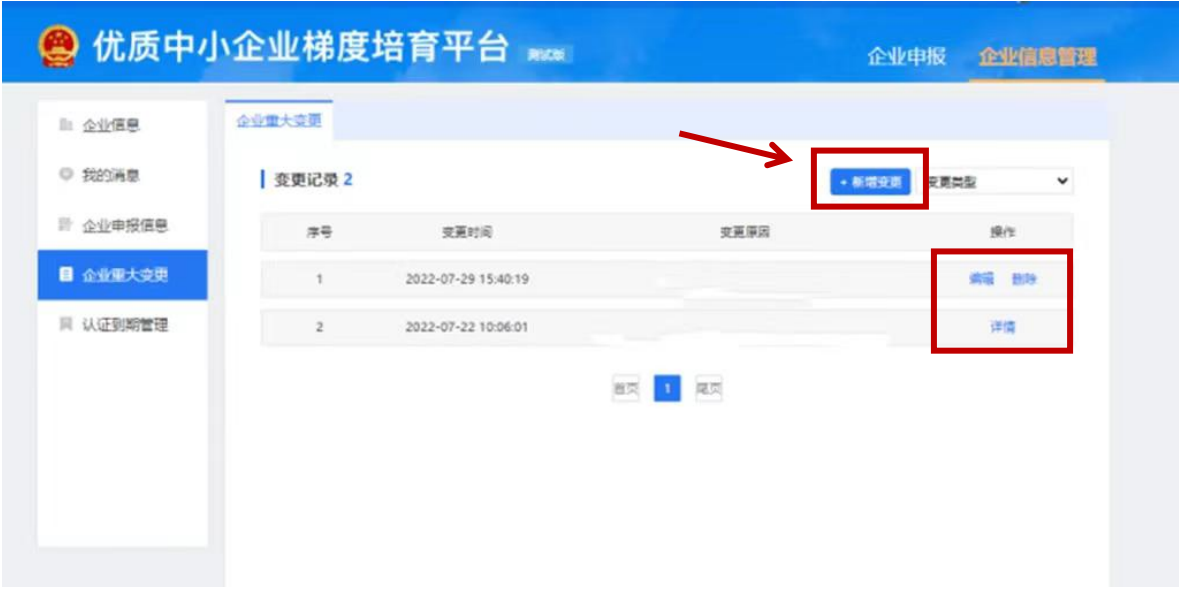

#### <span id="page-16-0"></span>(五)认证到期管理

企业可以在认证到期管理页面提交复核申请。未认定的企业 不提供复核功能,满足复核条件的企业点击【去复核】,可以进 行复核申请。该界面可以查询企业的历史复核记录,对已提交复 核的记录可以进行【详情】操作。

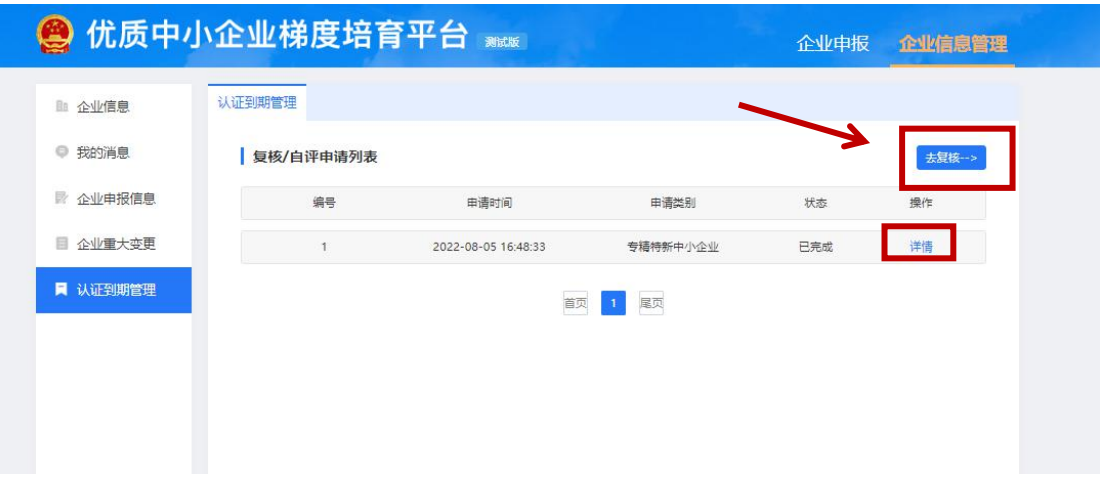

#### <span id="page-16-1"></span>四、常见问题解答

1.Q:企业登录平台时发现绑定手机号需要修改,如何处理?

A:企业可在登录页点击【手机号修改】,选择邮箱核验或人 工核验的方式修改手机号,修改成功后系统会向修改后的手机号 发送包含登录名的短信。

2.Q:自然人是否可以进行优质中小企业申报?

A:需通过【法人账户】完成申报,如登录账户已完成自然 人实名认证,企业可重新注册法人账户,完成认证后进行申报。

3.Q:企业登录后用户中心界面显示未实名认证,但进行认 证时显示统一社会信用代码已存在,如何处理?

A:这种情况说明企业已有注册账户,可按以下方法操作:

1)已实名法人/自然人用户可使用统一社会信用代码/身份 证号进行登录;

2)已实名用户,在登录页点击【账号找回】,填写信息进行 找回;

3)若在找回时提示"信息有误",您可在登录页点击【手机 号修改】,核验方式选择"人工核验"填写信息进行找回。

4.Q:为什么平台没有企业所在省份申报入口?

A:需管理端后台完成【申报时间】维护并进入指定申报时 间段内,企业端将开放对应省份的申报入口。

5.Q:企业申报专精特新中小企业之前是不是必须先申报创 新型中小企业?

A:系统没有做条件限制,企业可以同时申报创新型中小企 业与专精特新中小企业,但申报专精特新中小企业前需完成数字 化水平评测。

6.Q:数字化水平评测可以多次答题吗?

A:可以。系统将自动同步企业【最新一次】答题结果作为 专精特新中小企业认定标准"第5个评价指标"数字化水平"的 评价依据。

7.Q:企业提交申报后想修改材料,如何处理?

A:在申报开放时间段内,企业可通过【撤回】在【撤回修 改】处完成修改并重新提交,若企业申报记录界面无【撤回】按 钮,说明管理端已开始企业申报审核,可通过【当前处理层级】 的管理端后台进行【退回】,由企业在申报记录【退回修改】处 完成修改并重新提交。

8.Q:作证材料上传时,有弹窗提示"服务器忙,请稍侯再 试",如何处理?

A:此种情况有可能是压缩包里面的文件名字含有特殊字符 导致的,请检查改正后再尝试重新上传。